# **Démarrer avec Simulis® Thermodynamics**

#### Cas 7 : Tracer des courbes de résidu

Software & Services In Process Simulation

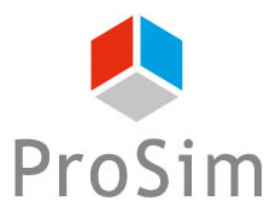

We guide you to efficiency

© 2021 ProSim S.A. All rights reserved.

## **Introduction**

Ce document présente les différentes étapes à suivre pour tracer des courbes de résidu avec Simulis Thermodynamics.

Les étapes sont les suivantes:

Etape 1 : Définissez le système à étudier Etape 2 : Tracez le diagramme ternaire Etape 3 : Tracez les courbes de résidu

Cet exemple utilise un système ternaire comprenant de l'Acétone, du Méthanol et du Méthyl Ethyl Cétone (Methyl Ethyl Ketone / MEK).

Avant d'aborder ce chapitre il est fortement recommandé de consulter le document « *Démarrer avec Simulis Thermodynamics, Cas 1*" qui couvre notamment les procédures de sélection de constituants et la définition du système thermodynamique.

### **A propos des courbes de résidu…..**

L'analyse des réseaux de *courbes de résidu* est une technique pouvant par exemple être utilisée pour l'étude des tiers corps (appelés aussi entraineurs) qui permettent la distillation de deux constituants en cassant leur azéotrope.

Le choix d'un entraineur détermine la séquence de distillation. Cette sélection est donc une étape critique dans la conception d'un procédé de distillation azéotropique.

La *courbe de résidu* est construite en traçant l'évolution dans le temps de la composition du résidu liquide en équilibre avec la vapeur pendant une simple distillation batch (distillation de Rayleigh), en partant de la composition initiale du bouilleur. La trajectoire des compositions liquides en partant de la composition de <br>la charge initiale est appelée *courbe de résidu*.<br> la charge initiale est appelée *courbe de résidu*.

#### **ACCÉDEZ À L'ÉDITEUR DE CALCULATOR THERMODYNAMIQUE :**

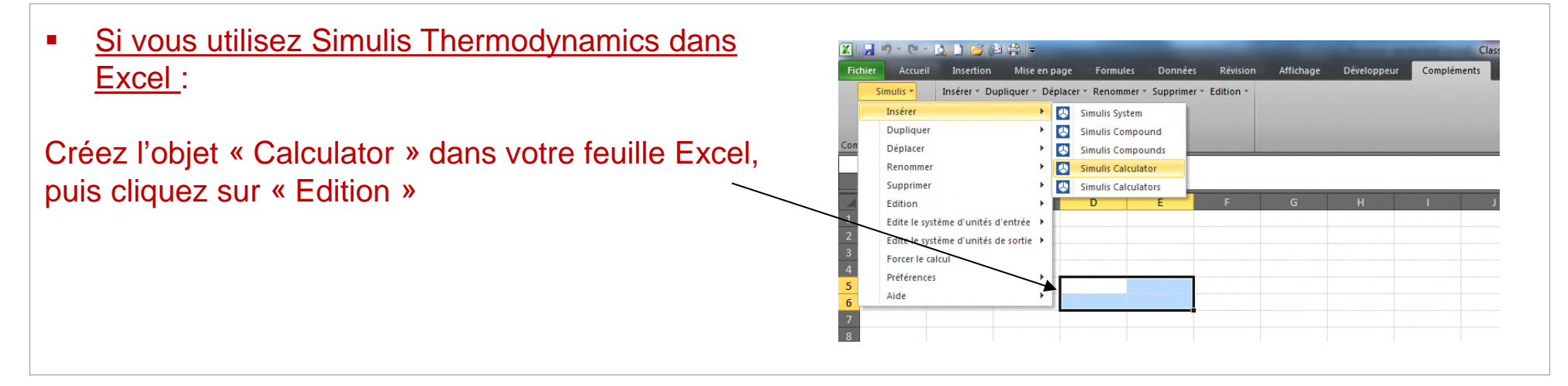

 Si vous utilisez Simulis Thermodynamics dans un logiciel de la suite ProSim (ProSimPlus, BatchReactor, BatchColumn etc…) :

Cliquez sur l'icône permettant d'accéder à Simulis Thermodynamics: The Simula

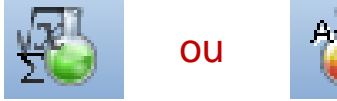

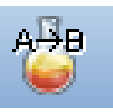

Simulis Thermodynamics est un « composant logiciel », il peut donc être intégré dans différents environnements : logiciels ProSim, Excel, Matlab, ou autres…

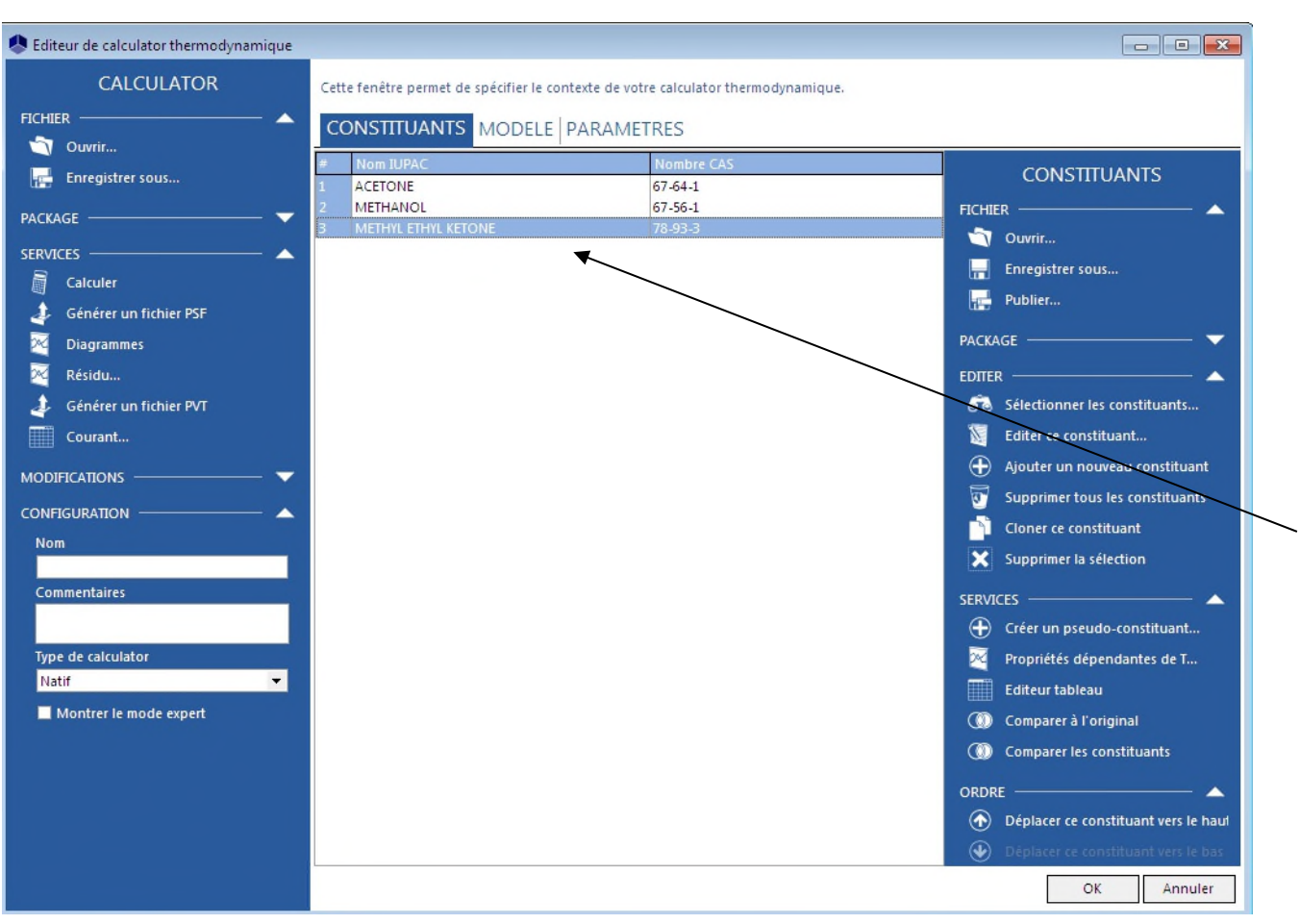

Importez l'acétone, le méthanol et le méthyl éthyl cétone depuis la base de données disponible dans Simulis Thermdynamics (cliquez sur « *Sélectionner les constituants* »).

Consultez le document « *Démarrer avec Simulis Thermodynamics, Cas 1* » pour plus de détails sur cette opération.

Cliquez sur l'onglet < "*Modèle*" puis sélectionnez le profil NRTL.

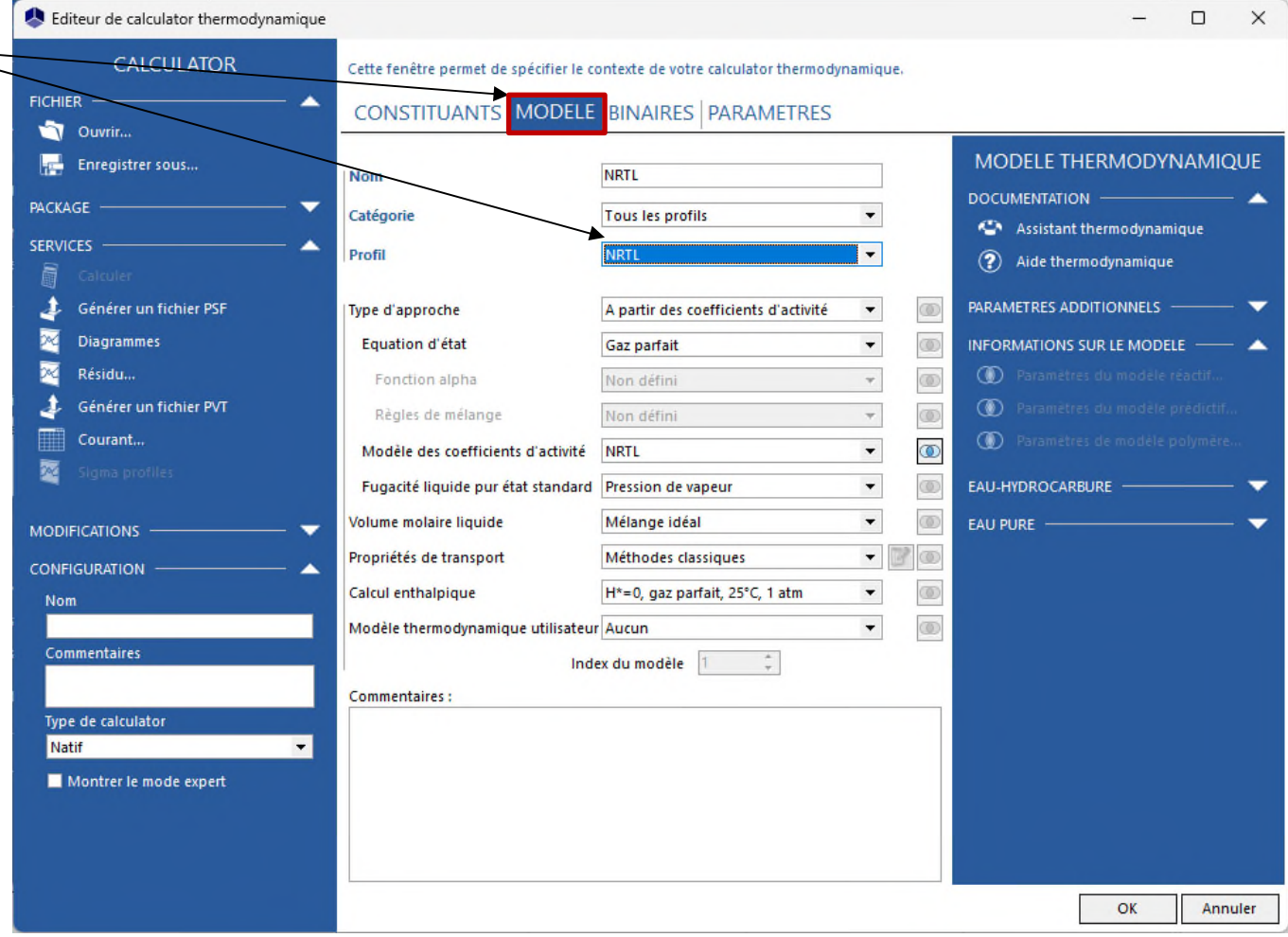

Consultez le document « *Démarrer avec Simulis Thermodynamics, Cas 1* » pour plus de détails sur cette opération.

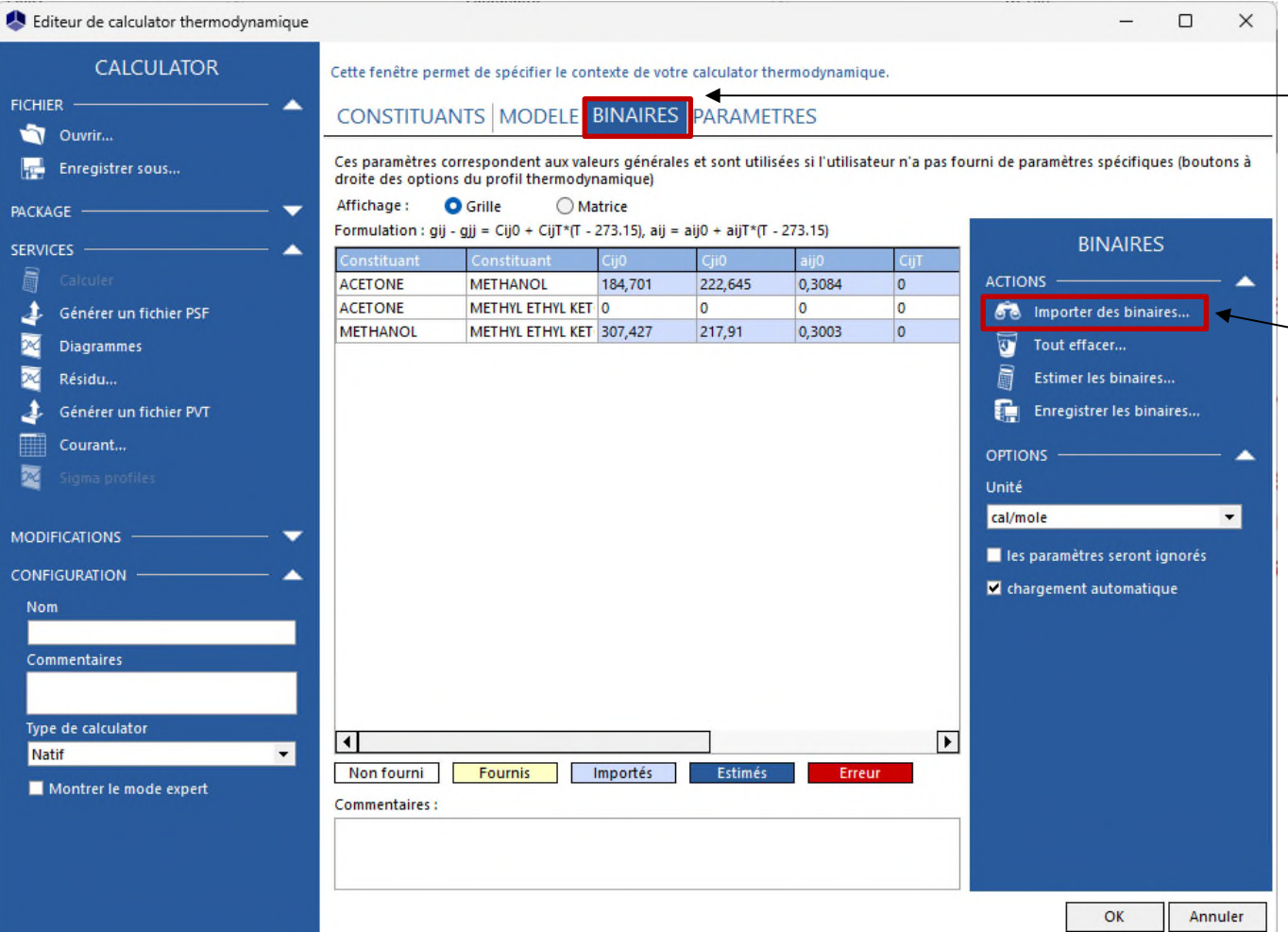

Cliquez sur l'onglet « *Binaires »* qui apparaît lorsque vous sélectionnez le modèle NRTL. Les paramètres d'interaction binaire (PIB) disponibles dans la base de données Standard ont été automatiquement chargés.

Consultez le document « *Démarrer avec Simulis Thermodynamics, Cas 1* » pour plus de détails sur cette opération.

Cliquez sur « *Résidu »*  pour accéder au service de calcul des courbes de résidu.

#### Editeur de calculator thermodynamique  $\Box$ **CALCULATOR** Cette fenêtre permet de spécifier le contexte de votre calculator thermodynamique. **FICHIER CONSTITUANTS MODELE BINAIRES PARAMETRES** Ouvrir... **CONSTITUANTS** Enregistrer sous... **ACFTONE**  $67 - 64 - 1$ **METHANOL** 67-56-1 **FICHIER** PACKAGE **METHYL ETHYL KETONE** 78-93-3 Ouvrir... Ouvrir le gestionnaire de package.  $\left| \rule{0.3cm}{.0cm} \right|$  Enregistrer sous... Importer un package... Publier... Construire un package.. PACKAGE **EDITER SERVICES** 66 Sélectionner les constituants... **扁** Calculer Générer un fichier PSF Ajouter un nouveau constituant ⊠ Diagrammes Supprimer tous les constituants 网 Résidu... s Générer un fichier PVT Mettre à jour les constituants Courant...  $\mathbf x$ 藀 **SERVICES MODIFICATIONS**  $\bigoplus$  Créer un pseudo-constituant... **CONFIGURATION** Propriétés dépendantes de T... Nom Editeur tableau **Comparer à l'original** Commentaires Comparer les constituants Commentaires: Type de calculator Natif  $\blacktriangledown$ OK Annuler Montrer le mode expert

Ce service est disponible uniquement lorsque trois composants sont sélectionnés. 8

 $\times$ 

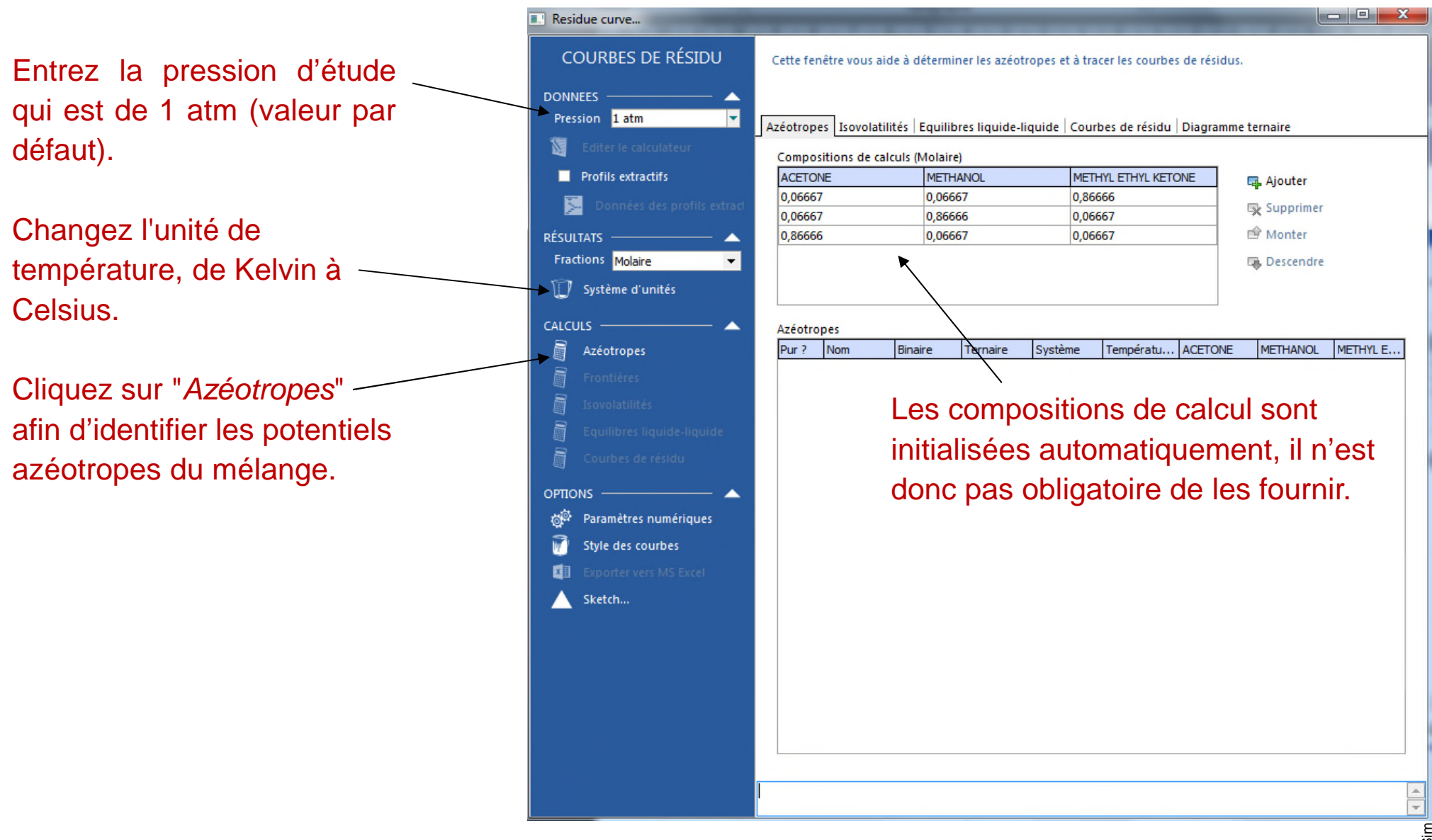

Un tableau est généré et indique les températures d'ébullition des corps purs, ainsi que des azéotropes binaires et ternaires.

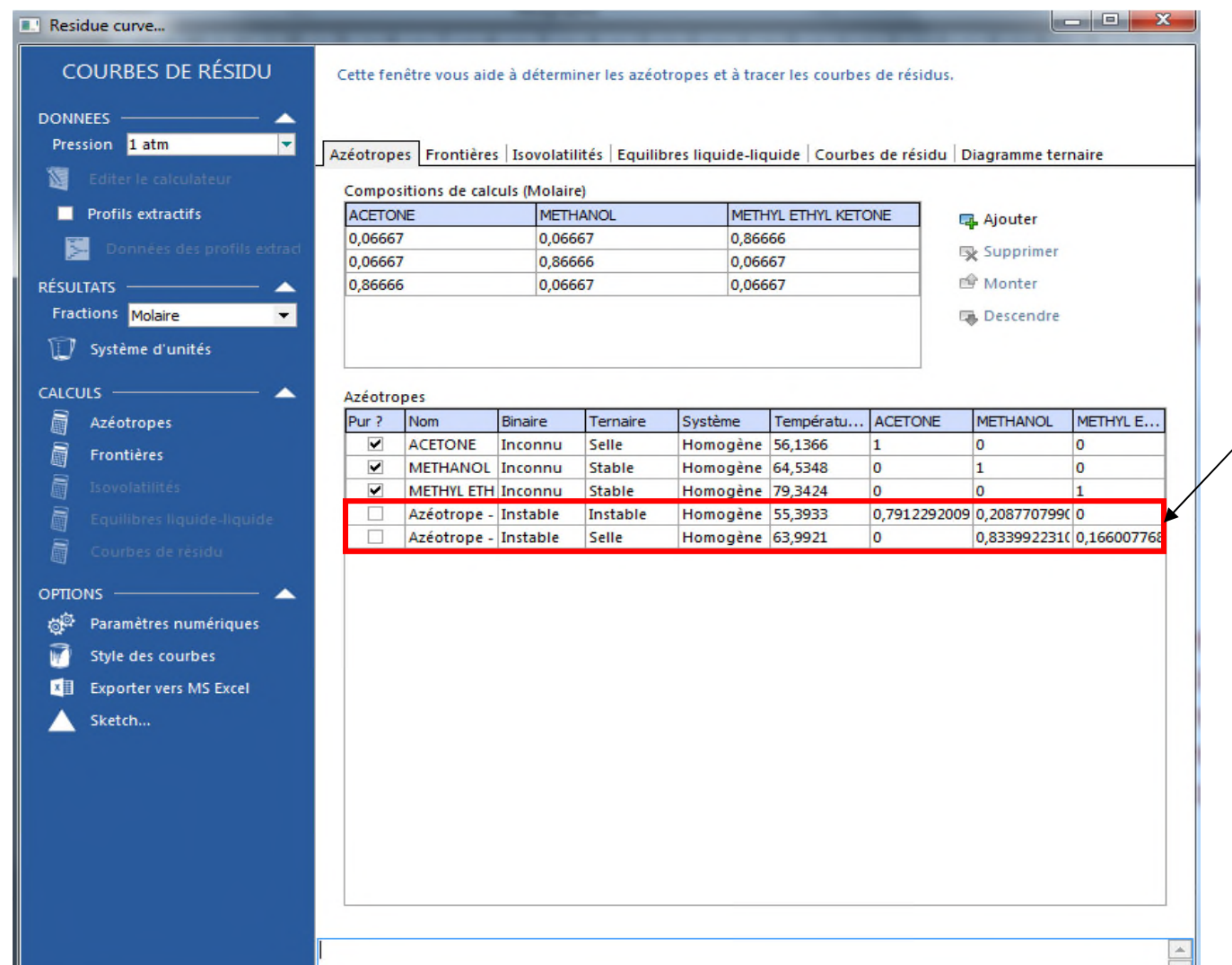

Ce système forme deux azéotropes binaires (acétone-methanol et méthanol-MEK) et aucun azéotrope ternaire.

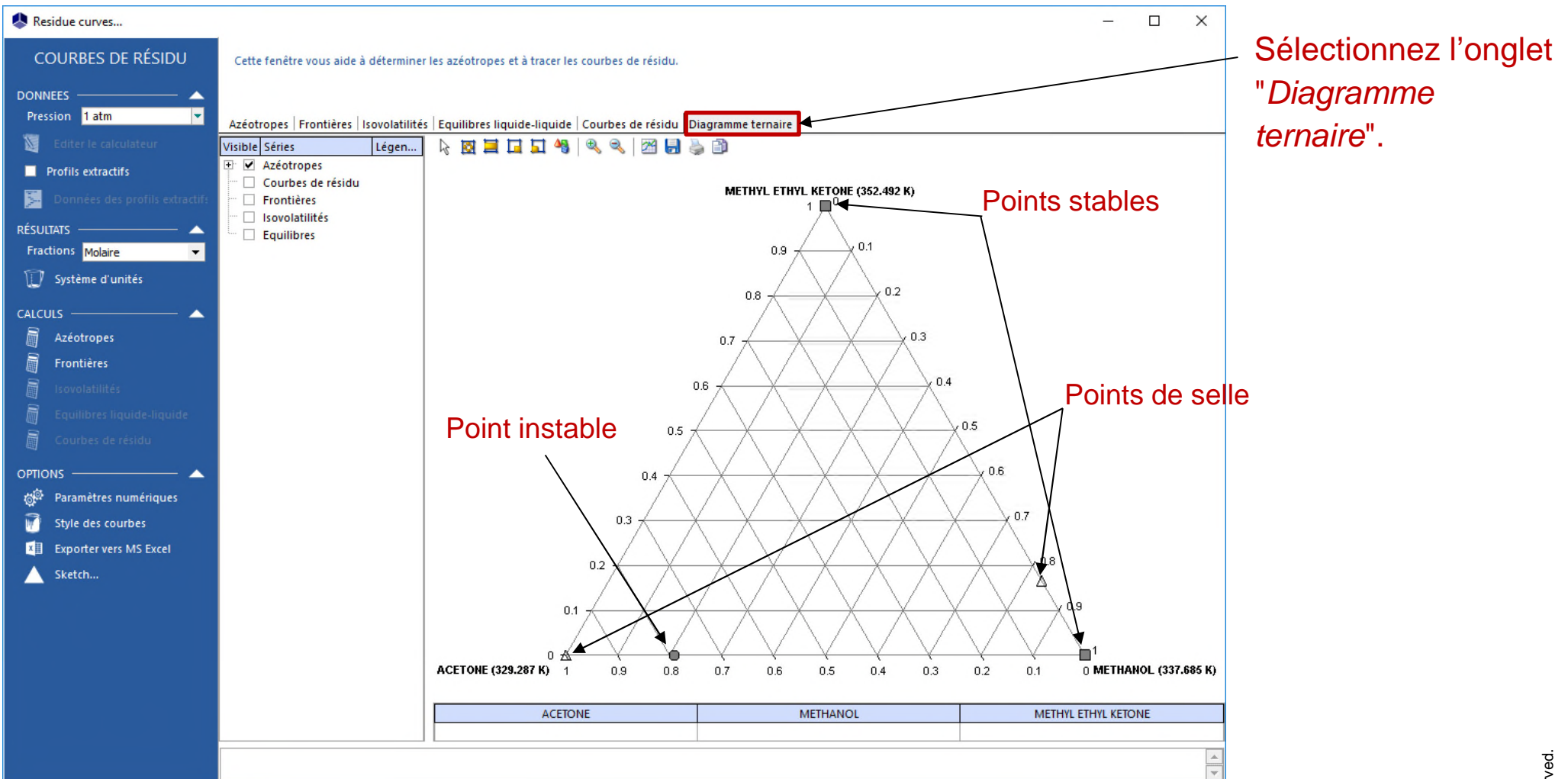

- Les points stables sont représentés par un carré (MEK et méthanol).
- Les points instables sont représentés par un cercle (azéotrope acétone-méthanol).
- Les points de selle sont représentés par un triangle (azéotrope MEK- méthanol et acétone).

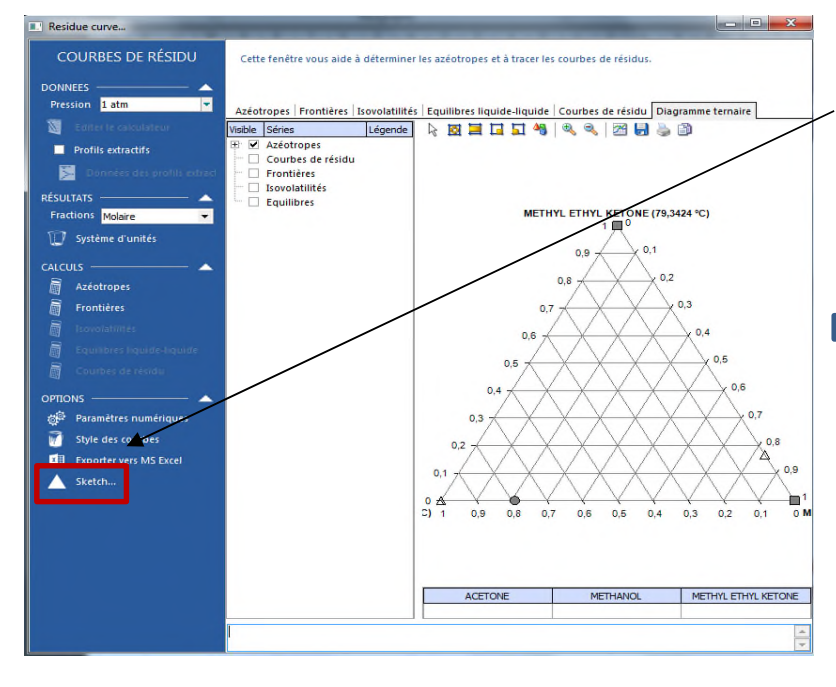

Ce graphique offre une représentation simplifiée du diagramme ternaire.

Dans chaque cellule, entrez les températures calculées précédemment. Dans le cas présent, il n'y a pas d'azéotrope ternaire (cellule #7) ni d'azéotrope binaire entre le lourd et le léger (cellule #6). Toutes les autres cellules peuvent être remplies.

#### Cliquez sur "*Sketch…*"

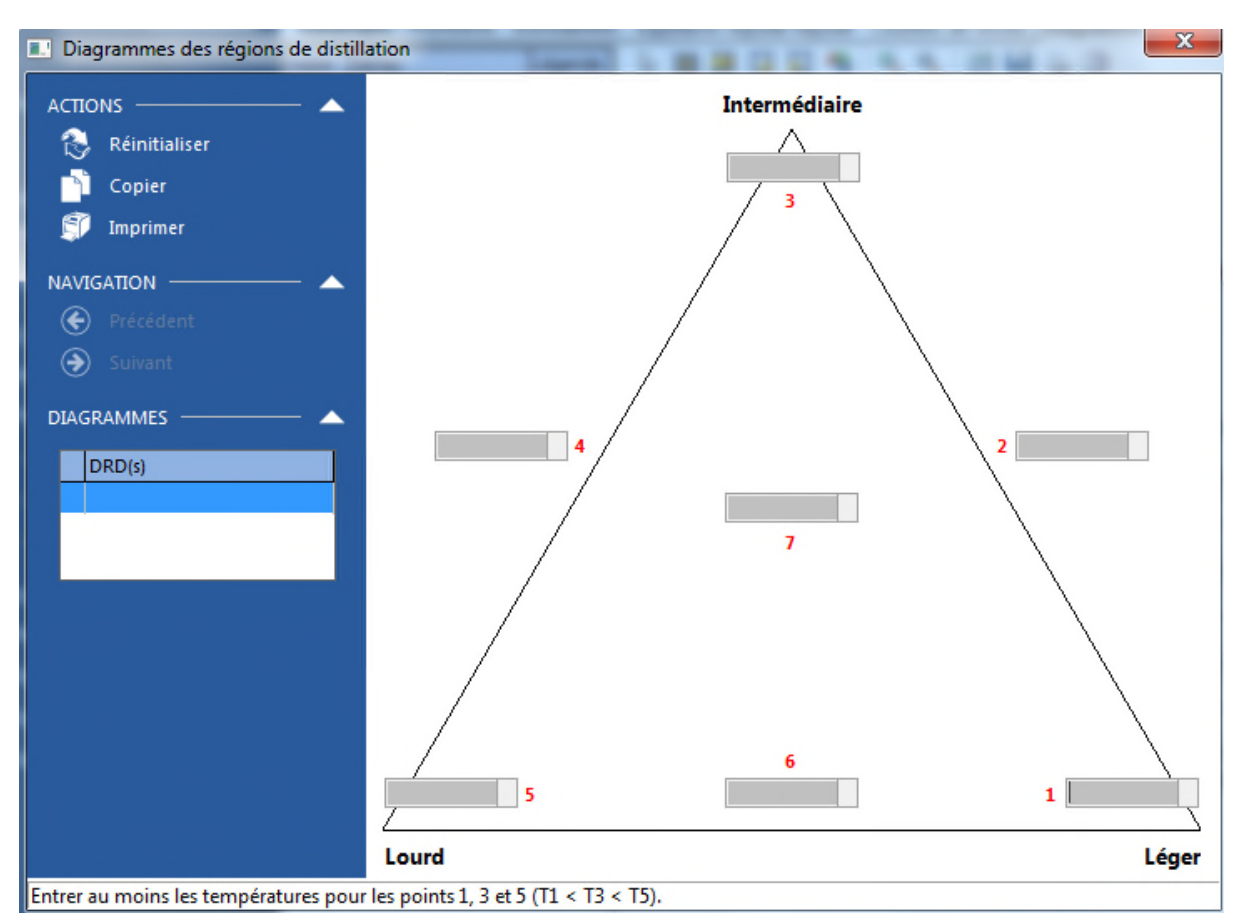

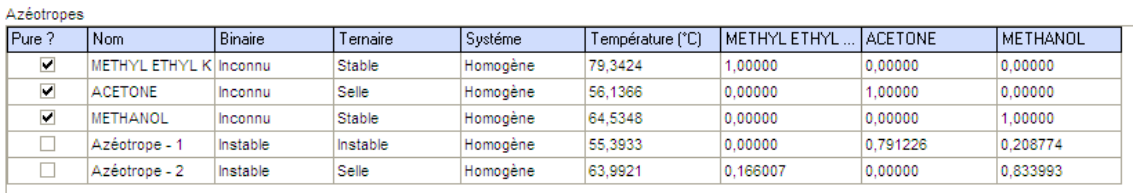

Une fois terminé, vous pouvez copier le diagramme dans d'autres applications.

Une fois les températures renseignées, une flèche apparaît entre chaque binaire (constituant pur ou azéotrope). Cela montre la direction dans laquelle évolue la composition du résidu lorsque l'on augmente la température.

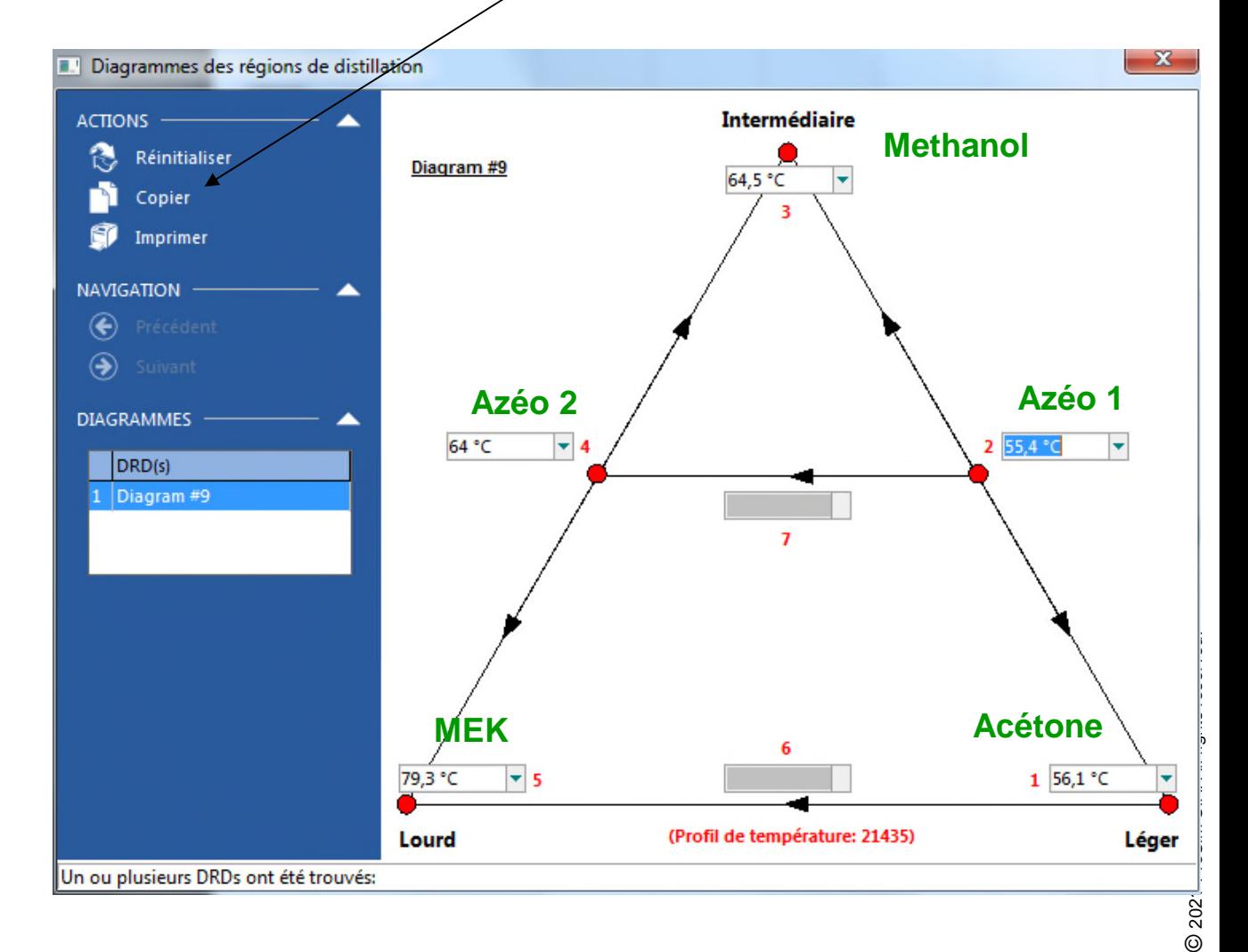

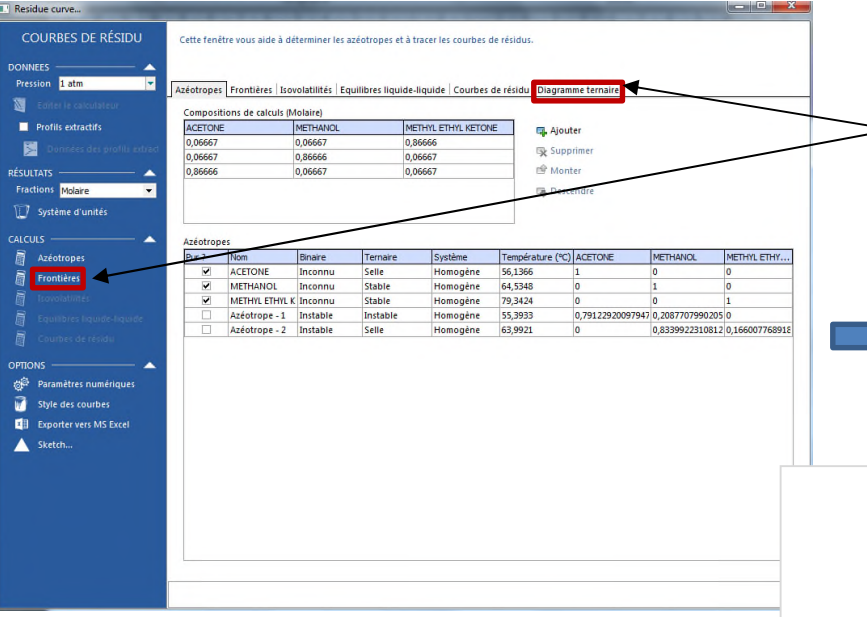

Fermez la fenêtre précédente afin de revenir à la fenêtre principale. Cliquez sur "*Frontières*" pour calculer les frontières de distillation, puis cliquez sur l'onglet "*Diagramme ternaire*".

La courbe de séparation est appelée "*frontière de distillation"* et représente une frontière infranchissable lors d'une distillation*.*

La présence, la position et la forme des frontières sont importantes pour déterminer la faisabilité d'une distillation. Le distillat et le résidu de chaque colonne à distiller doivent rester dans la même région de distillation.

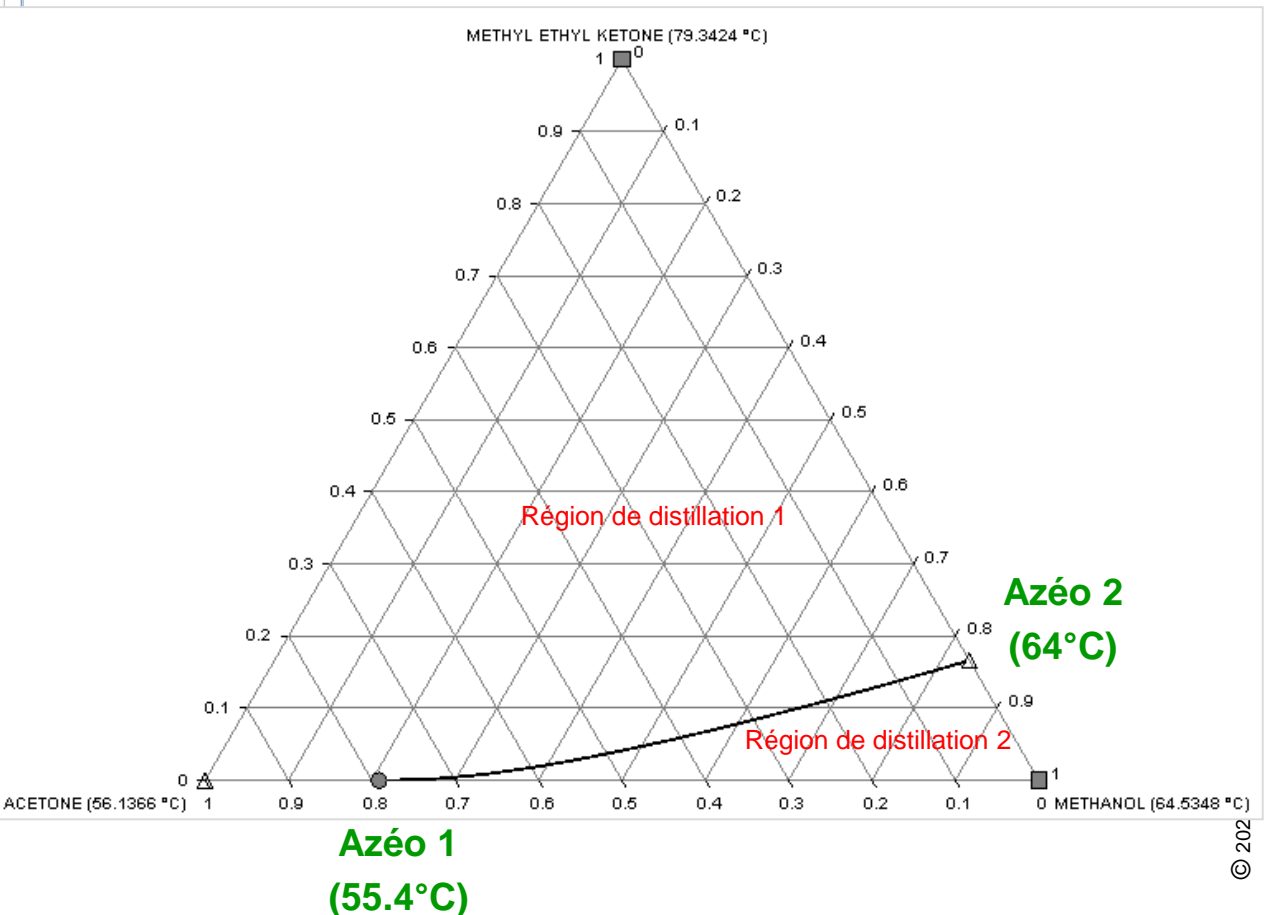

#### **Etape 3 : Tracer les courbes de résidu**

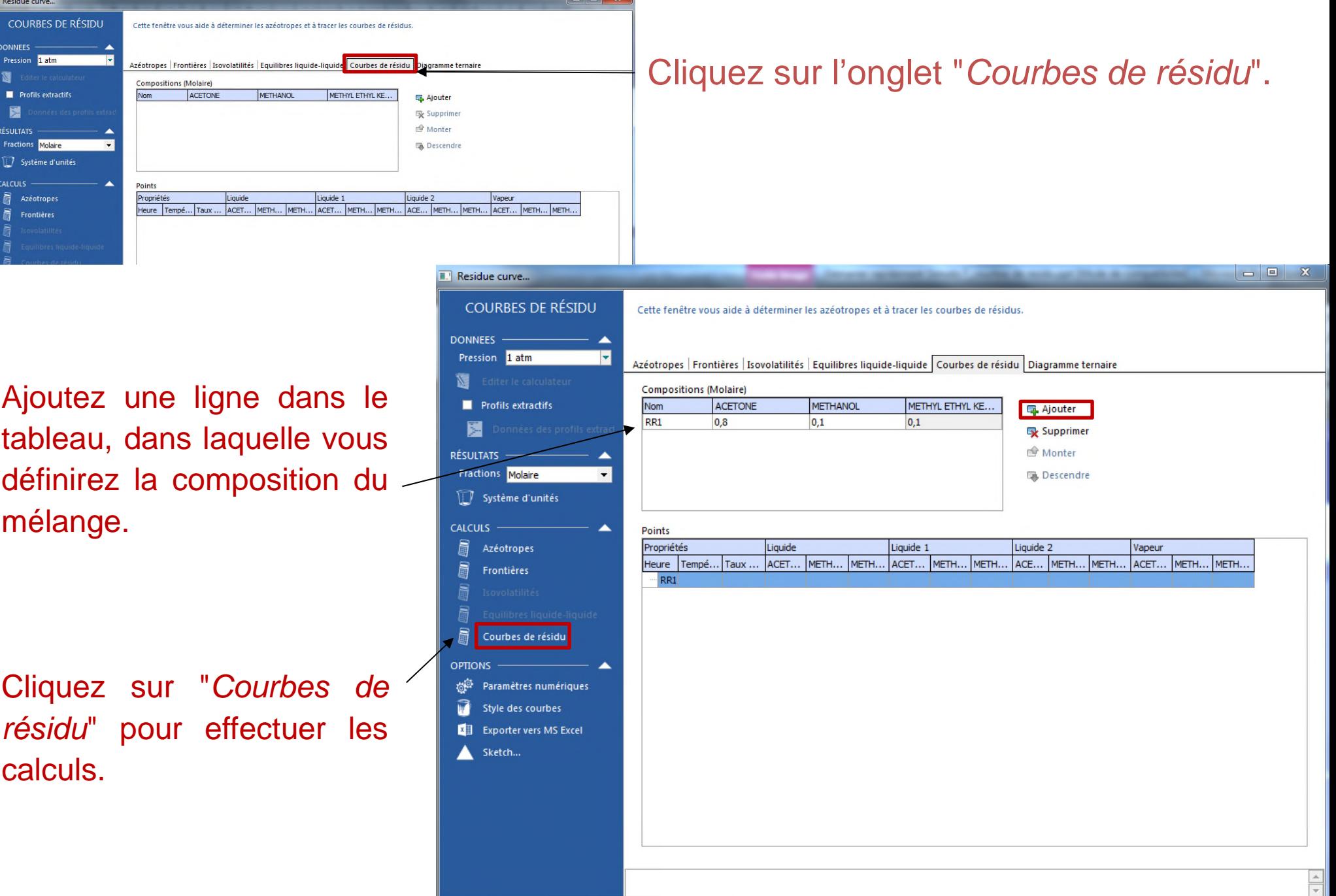

#### **Etape 3 : Tracer les courbes de résidu**

#### Cliquez sur l'onglet "*Diagramme ternaire*" afin de visualiser le graphique.

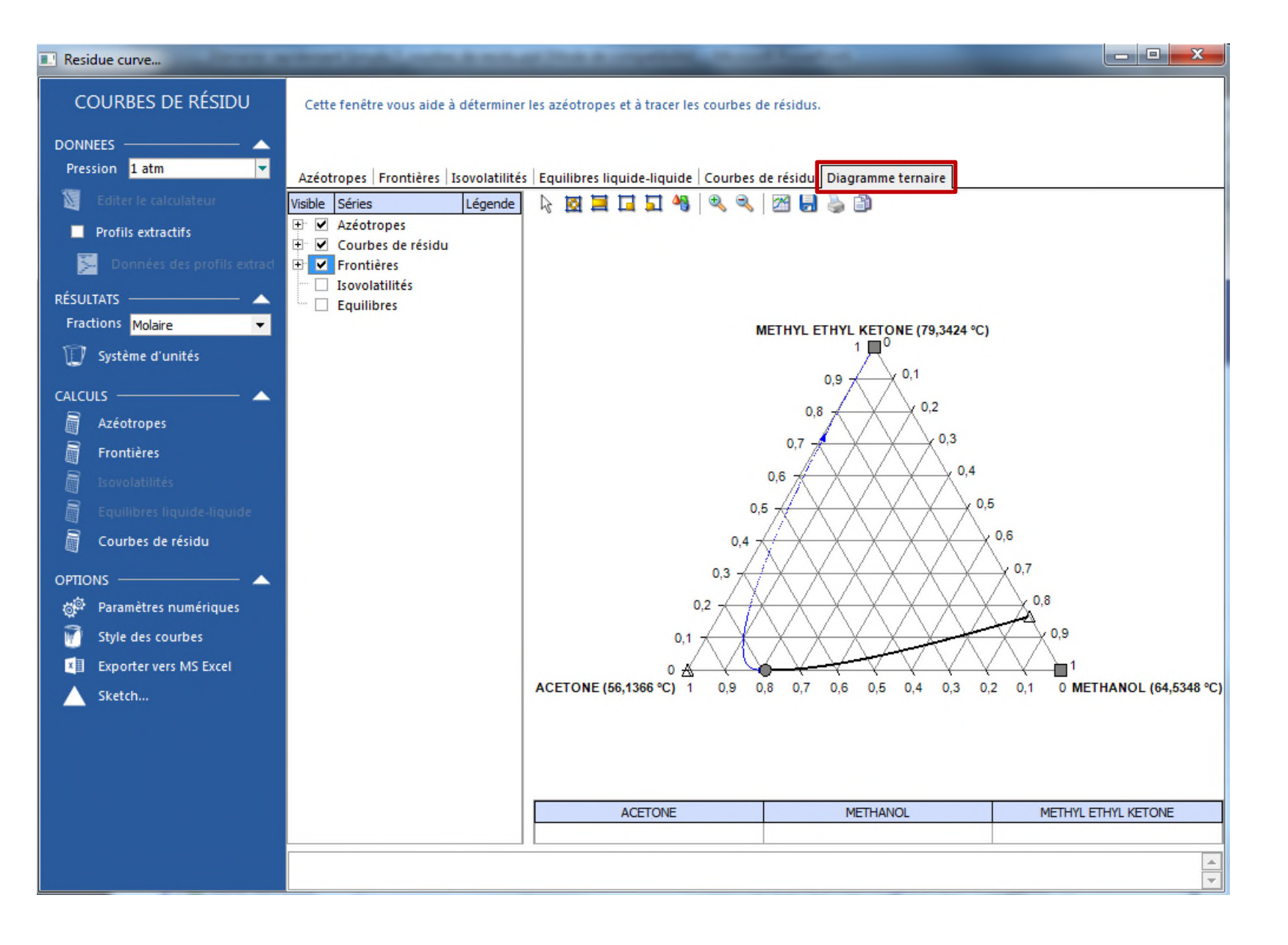

#### **Etape 3 : Tracez les courbes de résidu**

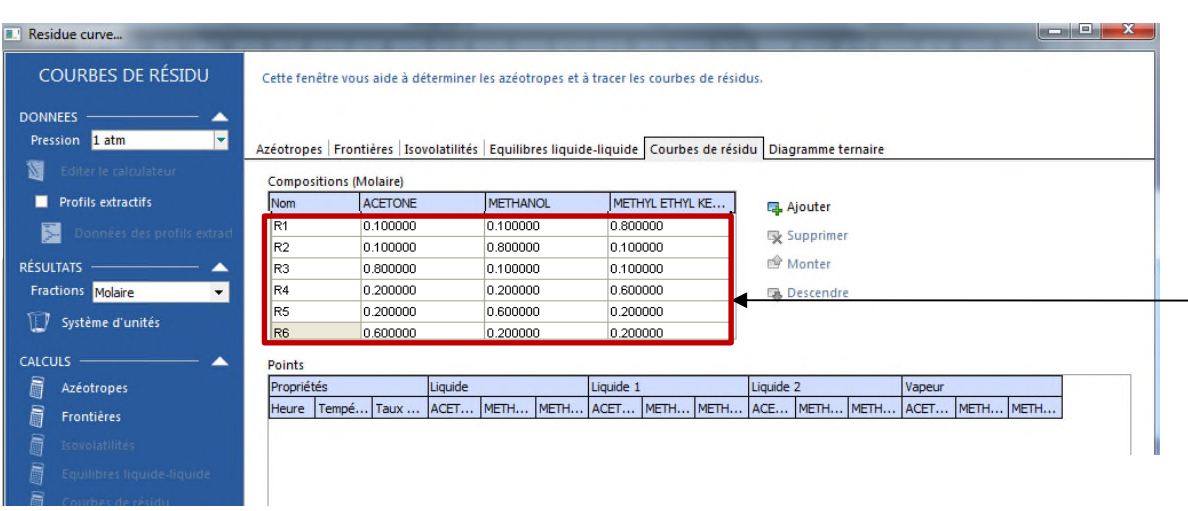

Les courbes de résidu prennent leur origine au point ayant la température d'ébullition la plus basse (l'azéotrope acétone-méthanol) et vont soit vers le méthanol, soit vers le MEK selon leur composition initiale.

La position du point d'alimentation détermine la région de distillation dans laquelle vont se trouver le distillat et le résidu potentiels.

Il est recommandé d'ajouter d'autres compositions pour obtenir d'autres courbes et une vision plus globale du système.

Ici nous rentrons six compositions qui généreront six courbes (de R1 à R6).

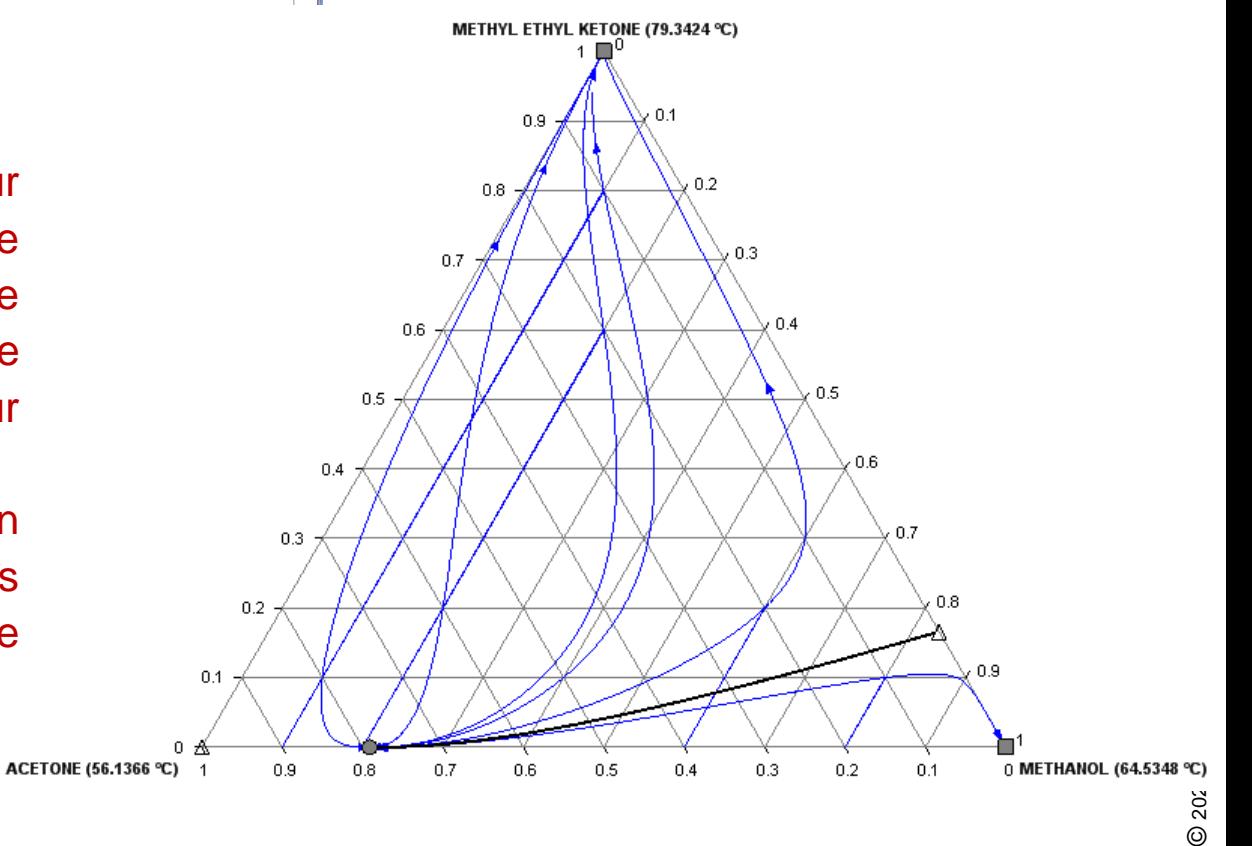

#### **Etape 3 : Tracez les courbes de résidu**

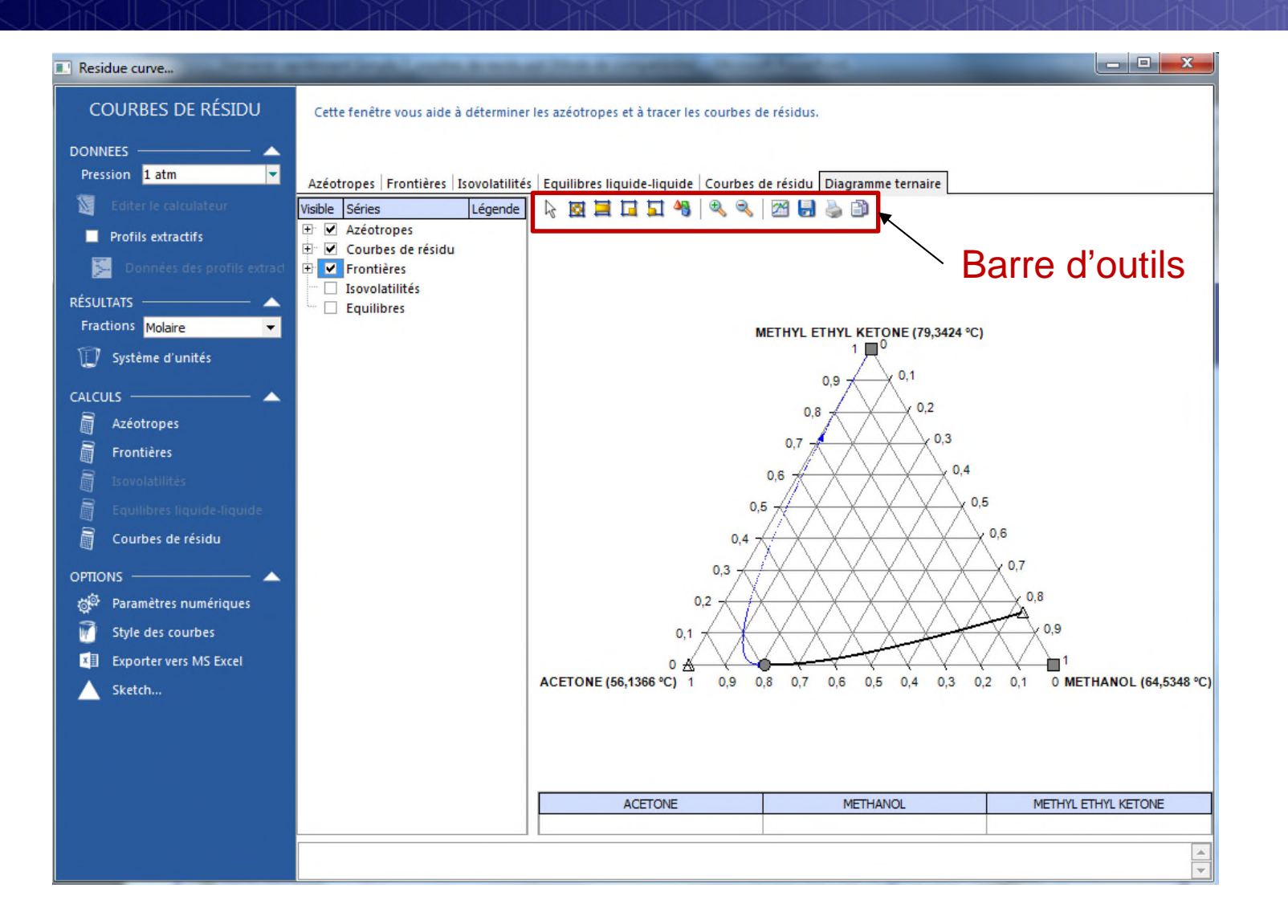

Les sommets du diagramme peuvent être intervertis. Il est également possible de modifier les propriétés graphiques du diagramme ou des courbes. Enfin, le diagramme peut être copié dans d'autres applications, ou sauvegardé en tant qu'image.

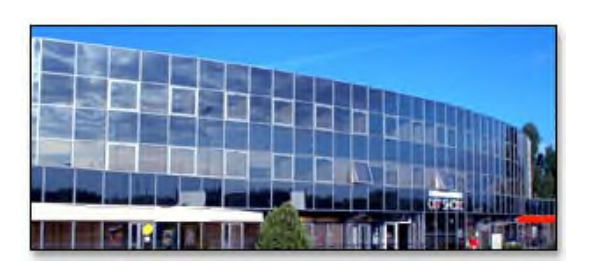

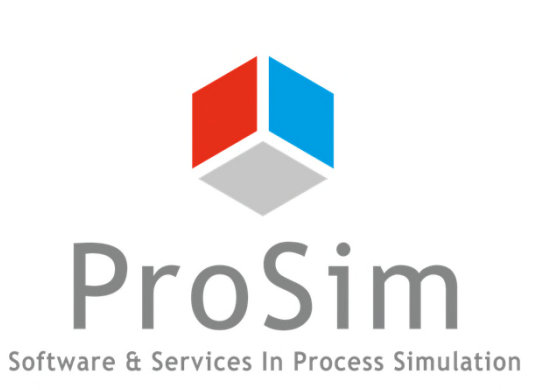

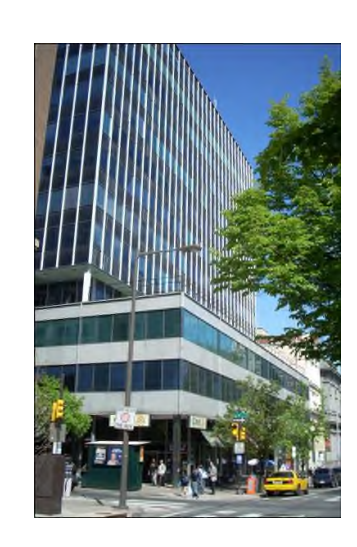

**ProSim SA** 51, rue Ampère Immeuble Stratège A F-31670 Labège France

 $\mathbf{R}$ : +33 (0) 5 62 88 24 30

#### **www.prosim.net**  $\bullet$ : +1 215 600 3759 info@prosim.net

**ProSim, Inc.** 325 Chestnut Street, Suite 800 Philadelphia, PA 19106 U.S.A.